(CAMOSUN @Learning

## Hiding Modules and Topics from Students – D2L Tutorial

This tutorial is designed for faculty who have previous experience using the Content tool in D2L. For further information or assistance, go to our **Team Dynamix Support portal** and click the appropriate Category to submit a ticket.

DZI

Tutorials

## Scenario

This tutorial will cover the steps involved when you wish to hide modules and topics from students using the **Hidden/Visible** function.

## Steps

- 1. Go to the Content tool in your course. Then, in the **Table of Contents** box, click on the title of the Module you want to work with.
- 2. If you want to hide the entire Module, first, click the open eye icon (at the top-right of the Module page).

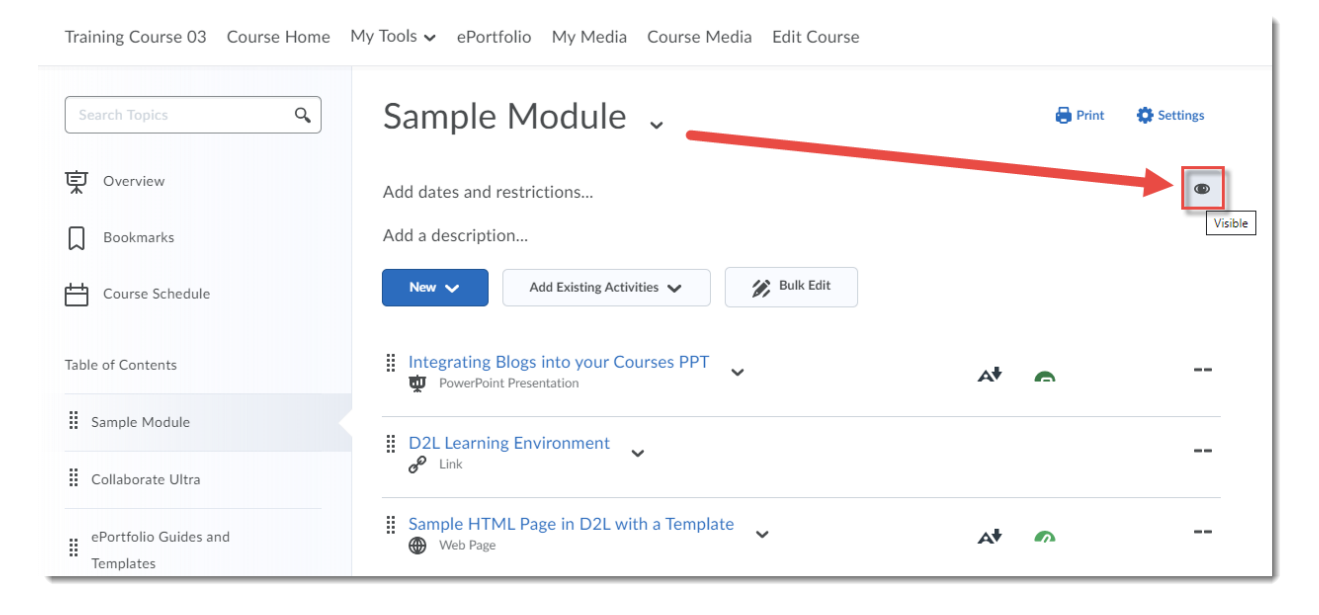

This content is licensed under [a Creative Commons Attribution 4.0 International Licence.I](https://creativecommons.org/licenses/by/4.0/)cons by the [Noun](https://creativecommons.org/website-icons/) Project.

0

3. Then, click the eye icon to change the status of the Module from **Visible** (the open eye) to **Hidden** (the closed eye as seen here). This will hide all Topics in the Module until you make the Module **Visible** again.

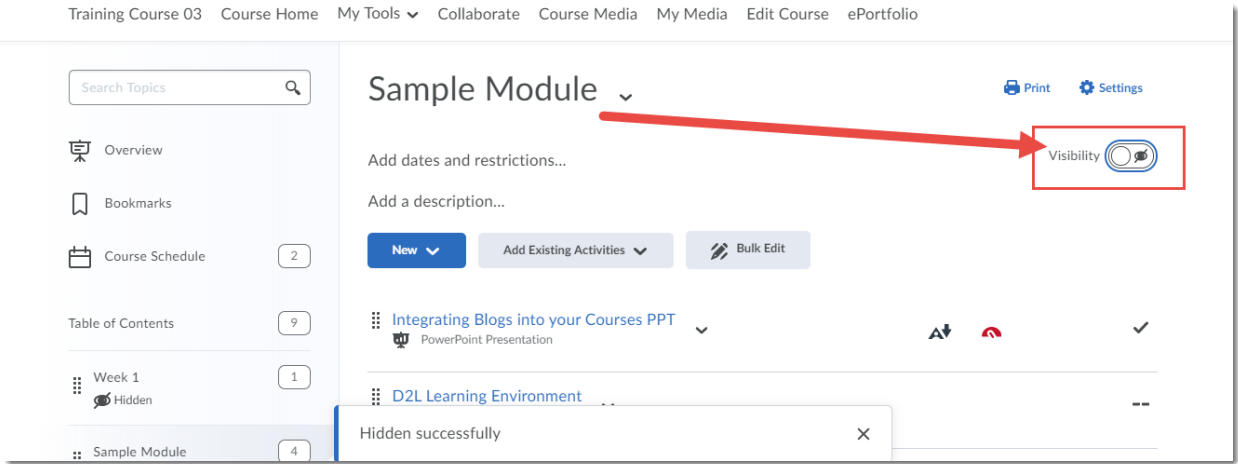

4. If you would like to hide only one Topic, click on the down arrow next to the Topic title and select **Edit Properties in Place**.

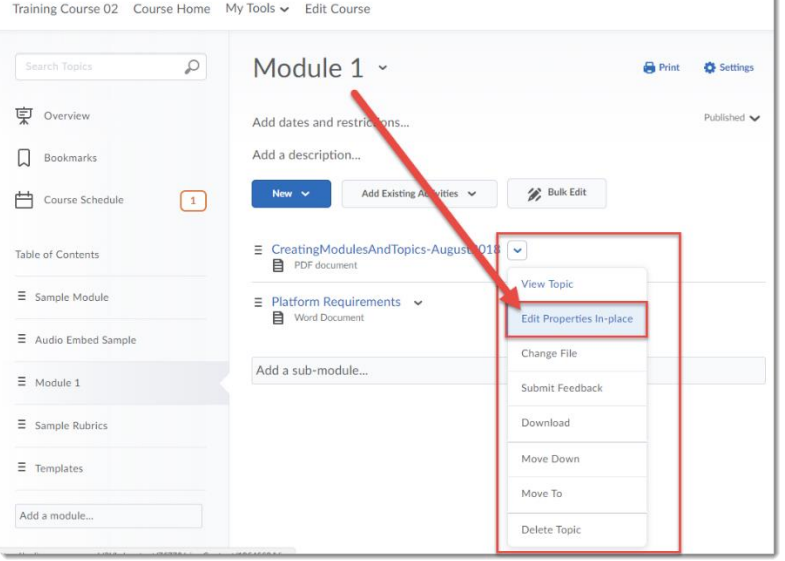

 $\odot$ This content is licensed under [a Creative Commons Attribution 4.0 International Licence.I](https://creativecommons.org/licenses/by/4.0/)cons by the [Noun](https://creativecommons.org/website-icons/) Project. 5. Click the open eye icon (at the top-right of the Topic title) and, as for hiding a Module, click the eye icon to change the status of the Topic to **Hidden**. This will hide this one Topic from students until you make the Topic **Visible** again. $\mathbf{I}$ 

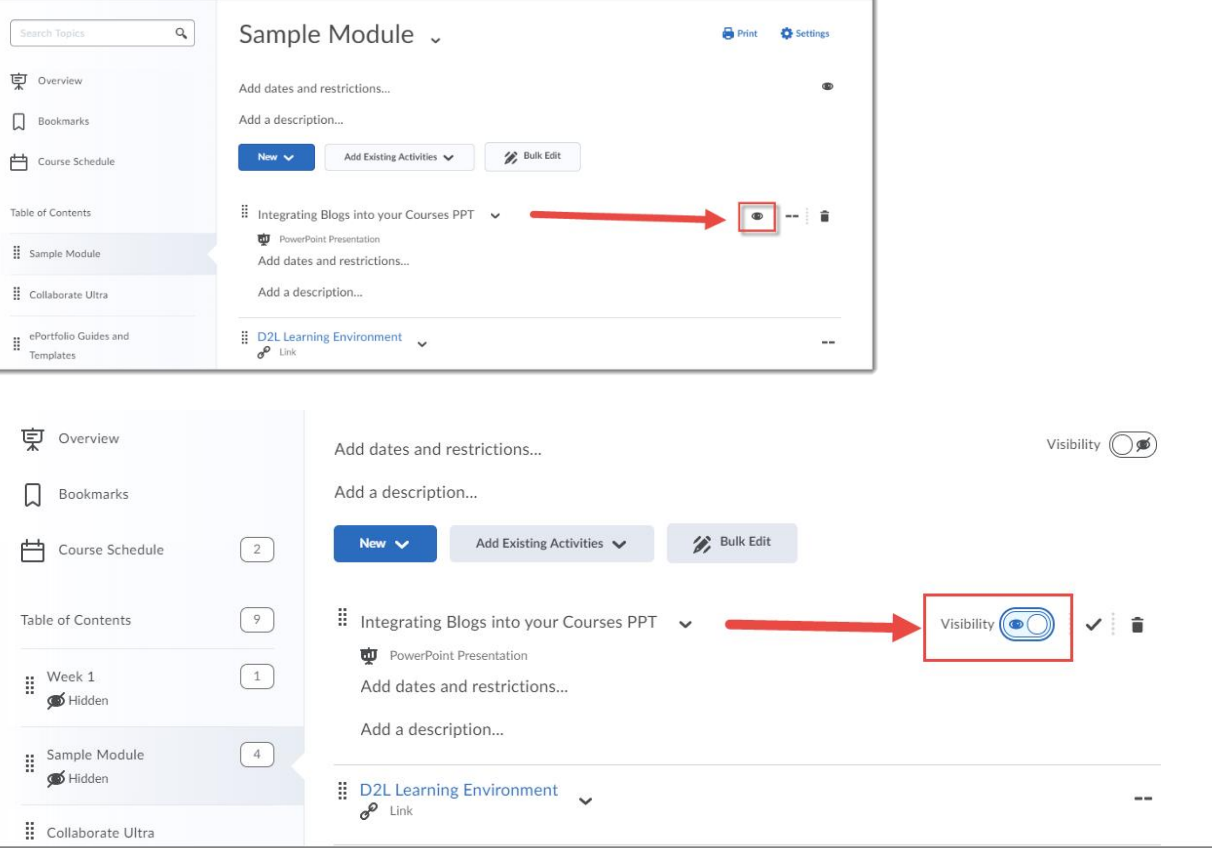

 $\overline{0}$ (cc This content is licensed under [a Creative Commons Attribution 4.0 International Licence.I](https://creativecommons.org/licenses/by/4.0/)cons by the [Noun](https://creativecommons.org/website-icons/) Project. 6. If you want to hide multiple Topics in a Module (but not all of them), click **Bulk Edit** on your Module page.

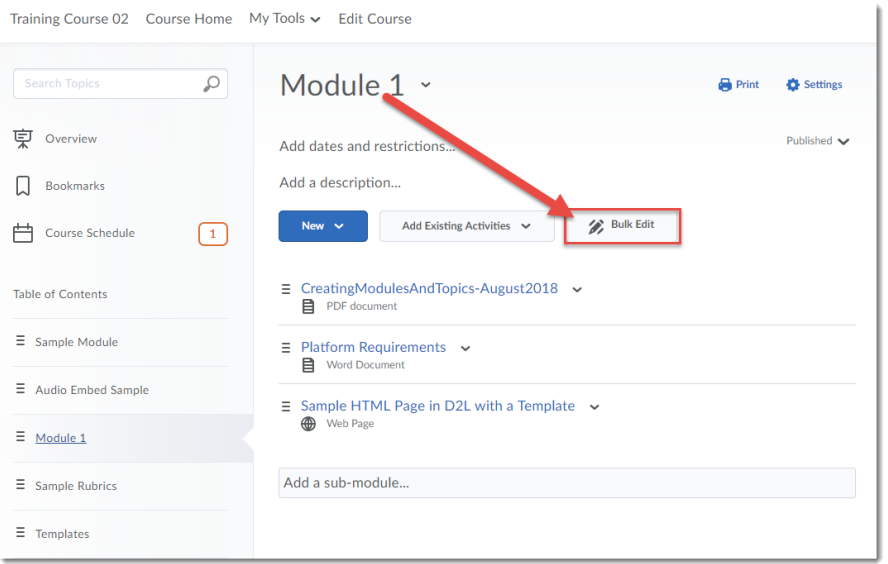

7. Click the open eye icon (at the top-right of the Topic title) and click the eye icons to change the status of all the Topics you want to hide to **Hidden,** then click **Done Editing**.

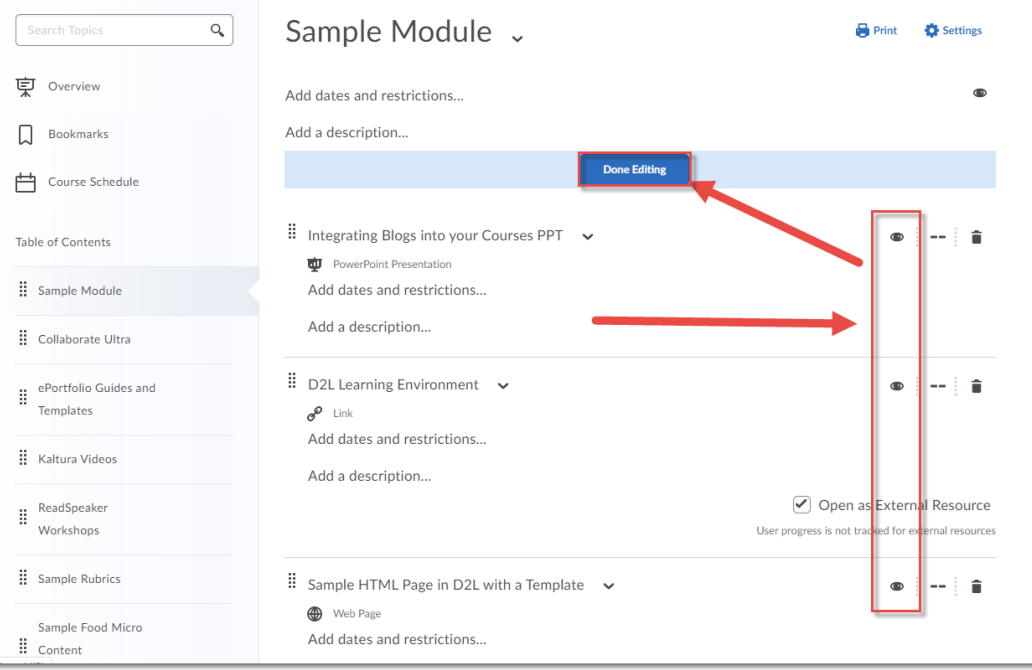

## Things to Remember

If you set Topics or Modules to *Hidden*, you will need to remember to go back and make them *Visible* them for your students to see them. You can also keep a Module or Topic *Visible* and use the **Add dates and restrictions** function to automate their release to students.

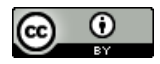

This content is licensed under [a Creative Commons Attribution 4.0 International Licence.I](https://creativecommons.org/licenses/by/4.0/)cons by the [Noun](https://creativecommons.org/website-icons/) Project.